**Программный комплекс «Квазар»**

# **Модуль «Журнал диспансерного наблюдения»**

**Руководство пользователя**

**Липецк - 2020**

## Оглавление

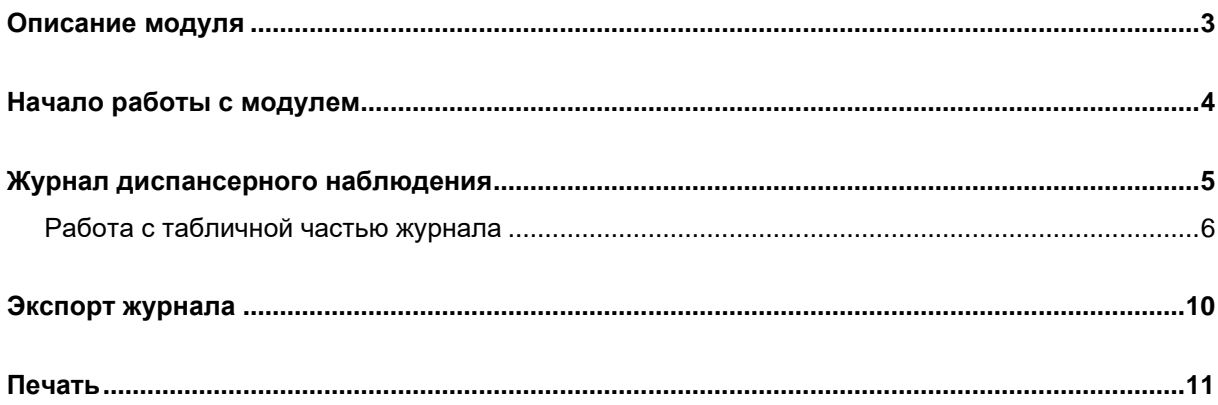

# <span id="page-2-0"></span>**Описание модуля**

Из данного модуля возможно просматривать, редактировать, экспортировать и печатать журнал диспансерного наблюдения.

## <span id="page-3-0"></span>**Начало работы с модулем**

Выберите группу модулей «Диспансеризация»

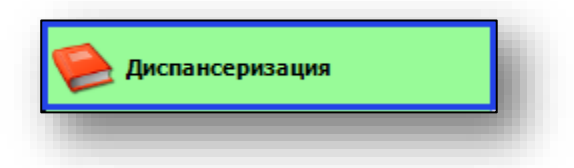

#### Откроется группа модулей

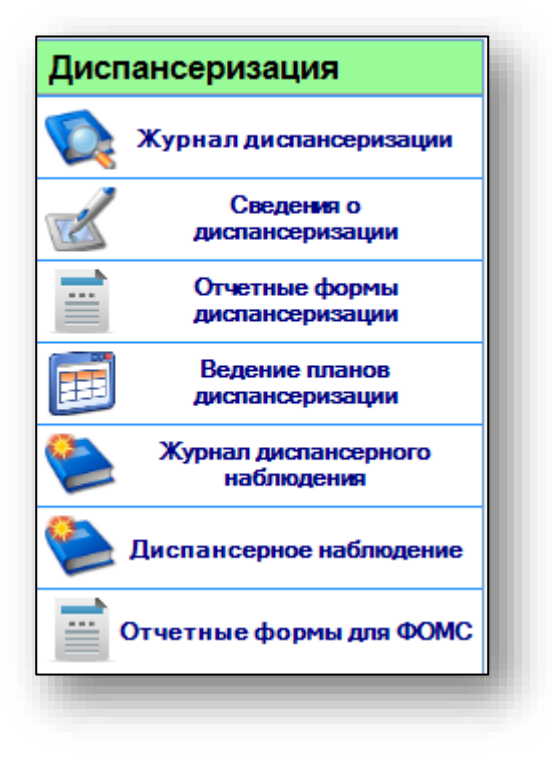

Выберите модуль «Журнал диспансерного наблюдения»

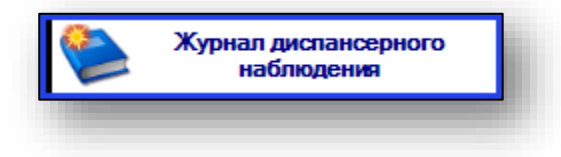

Откроется окно модуля.

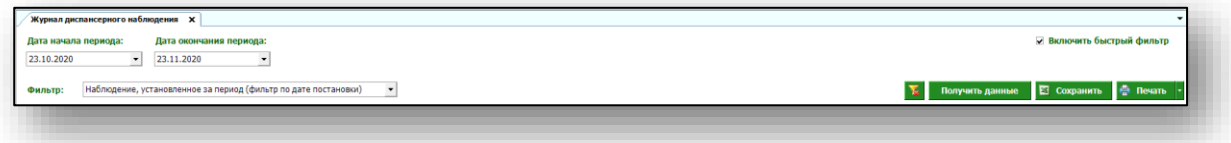

#### <span id="page-4-0"></span>**Журнал диспансерного наблюдения**

Для формирования журнала диспансерного наблюдения необходимо выбрать период, за который необходимо отобразить журнал. По умолчанию журнал отображается за последний месяц.

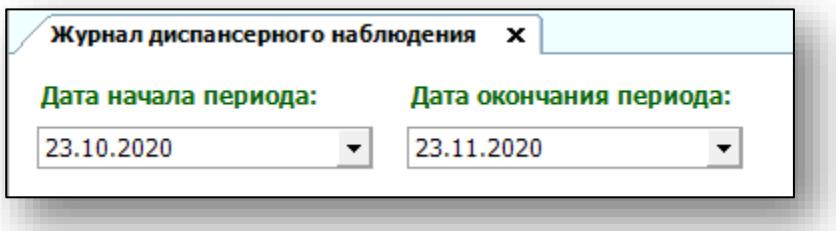

Далее возможно отфильтровать журнал по нужным данным.

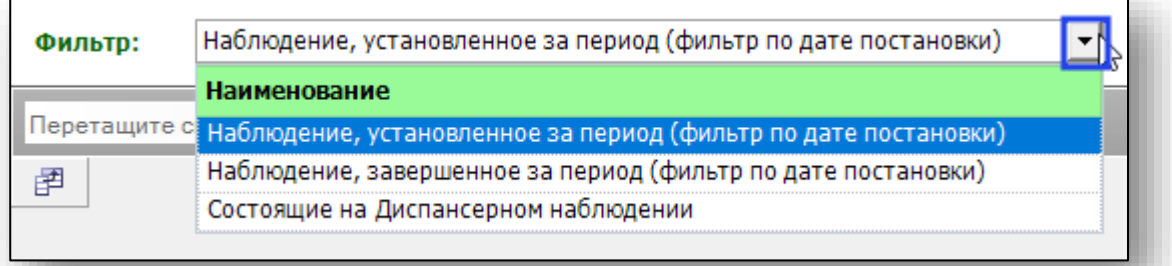

Выберите нужный фильтр и нажмите кнопку «Получить данные».

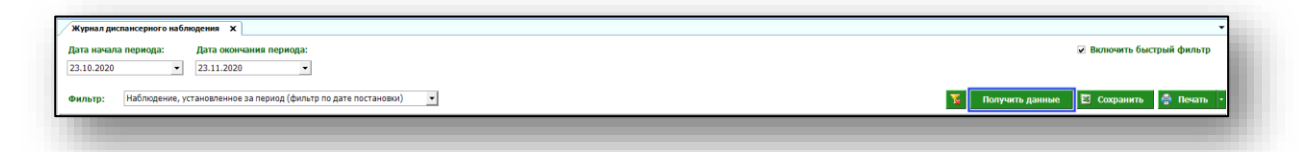

Если в системе есть информация, удовлетворяющая фильтру, то в табличной части журнала отобразятся записи.

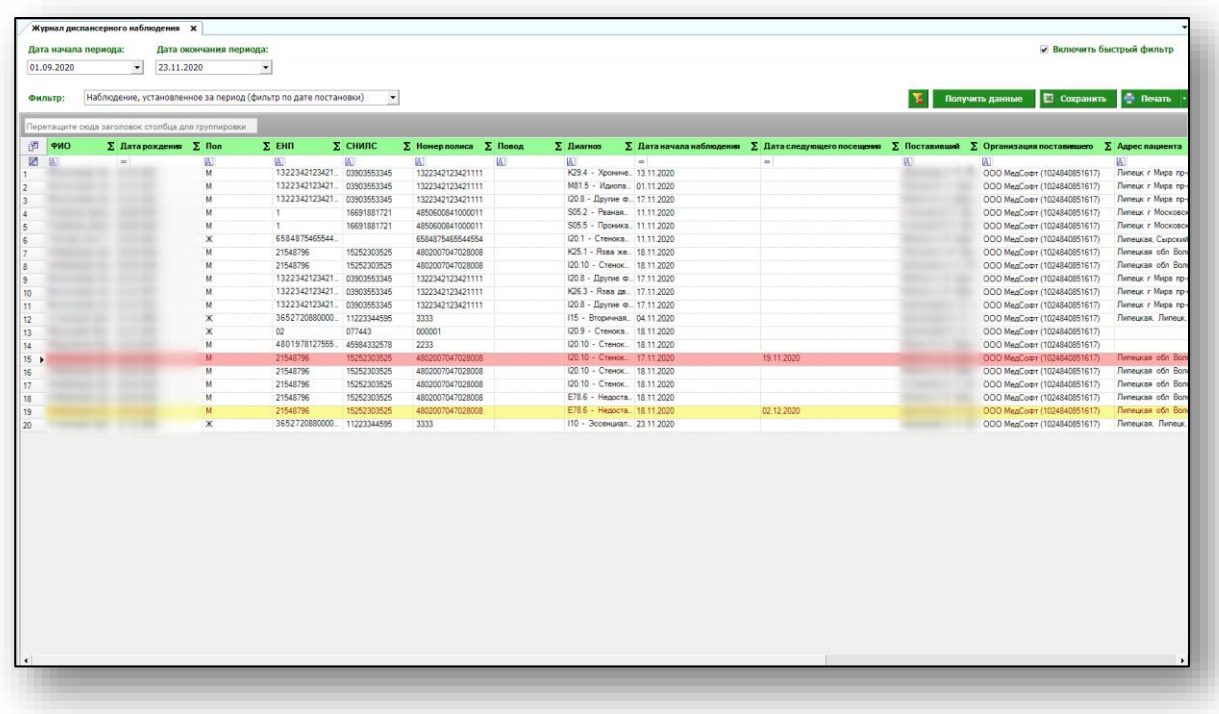

#### <span id="page-5-0"></span>**Работа с табличной частью журнала**

Табличная часть журнала имеет цветную индикацию, где желтым цветом отмечены пациенты, дата следующего посещения которых назначена менее, чем через месяц, красным – с просроченной датой следующего посещения.

Есть возможность настроить нужные колонки в табличной части журнала. Для этого нажмите пиктограмму в левой верхней части журнала.

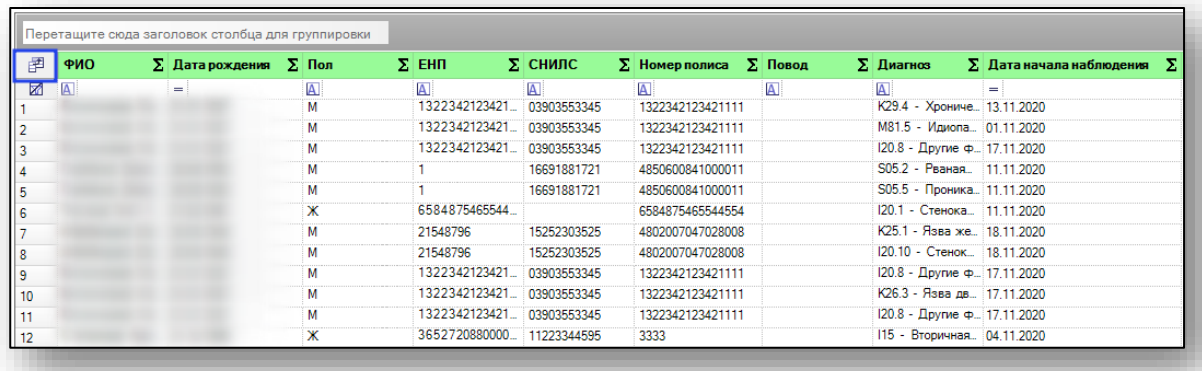

Появится новое окно «Выбор колонок», в котором вы сможете настроить только нужные параметры.

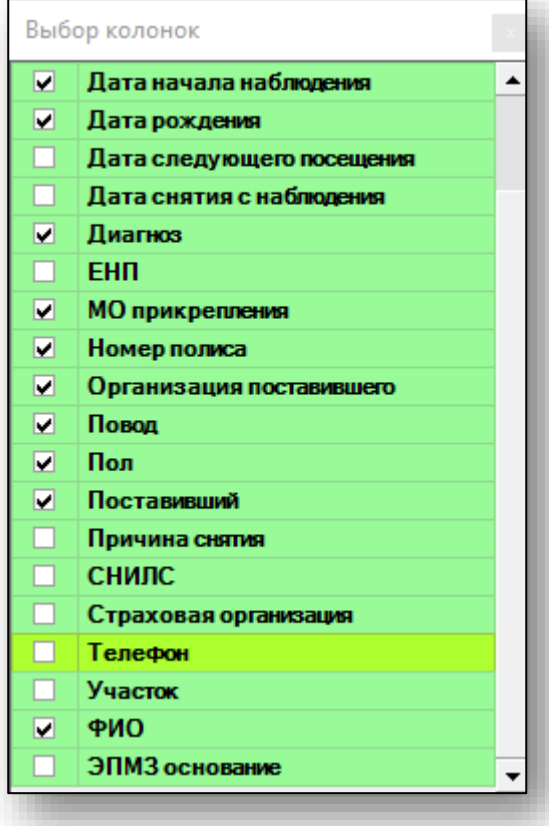

Отмеченные галочкой значения будут отображены в табличной части журнала диспансерного наблюдения.

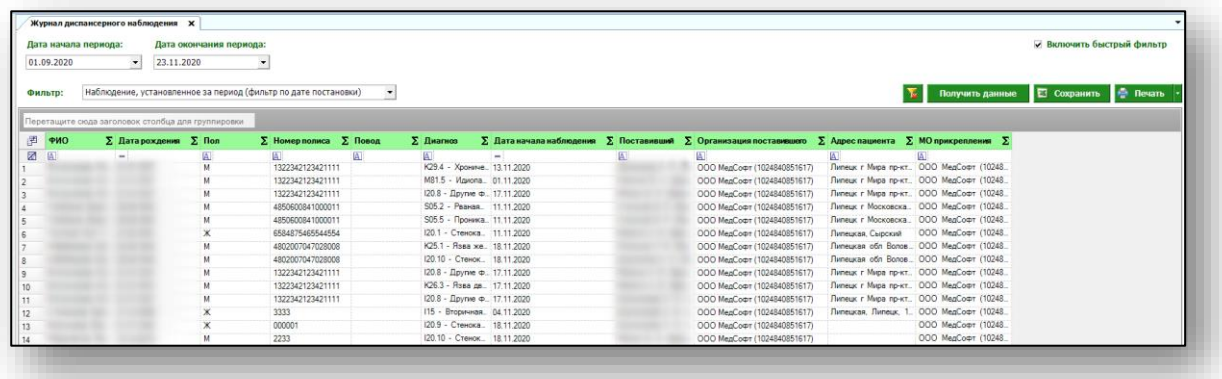

Для перемещения столбцов, зажмите левой кнопкой мыши заголовок и потяните в место, которое хотите переместить столбец, после чего отпустите кнопку мыши.

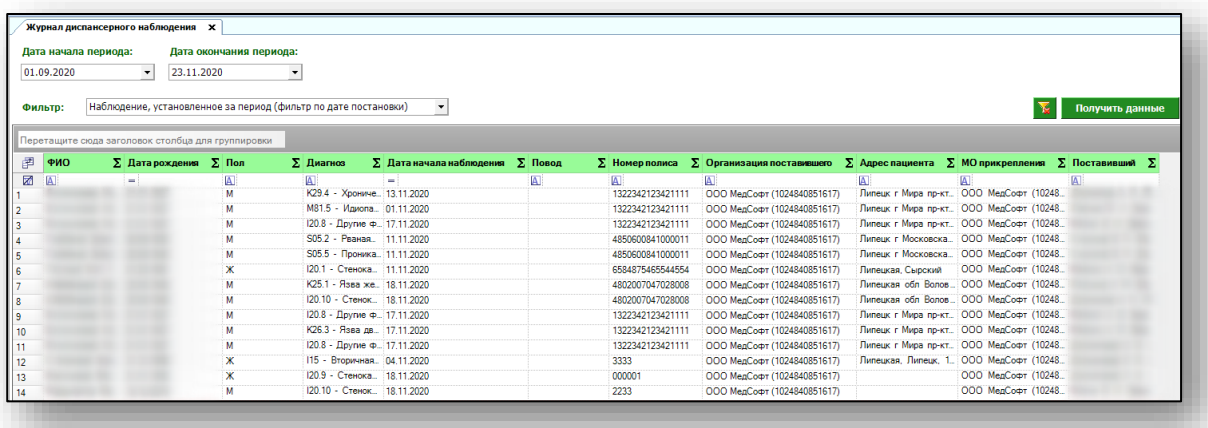

Для сортировки значений по убыванию и возрастанию, нажимайте левой кнопкой мыши на область с заголовком столбца. В зависимости от количества кликов, будет отображаться стрелка верх или вниз рядом с заголовком и производиться сортировка значений.

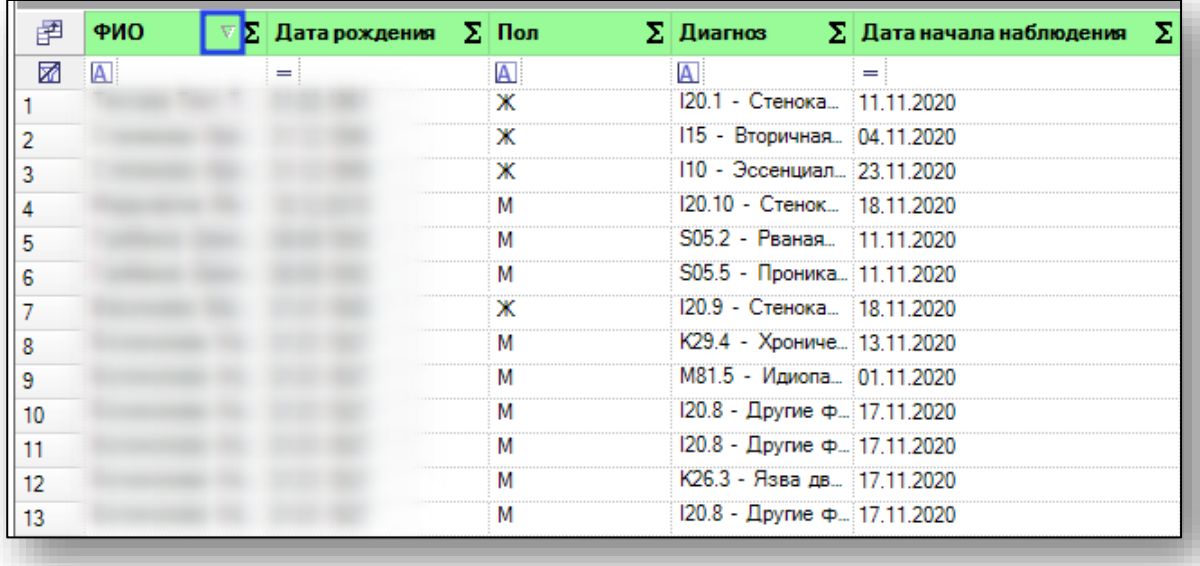

Для подсчета по нужному параметру нажмите левой кнопкой мыши на знак «Сумма» и выберите нужный параметр.

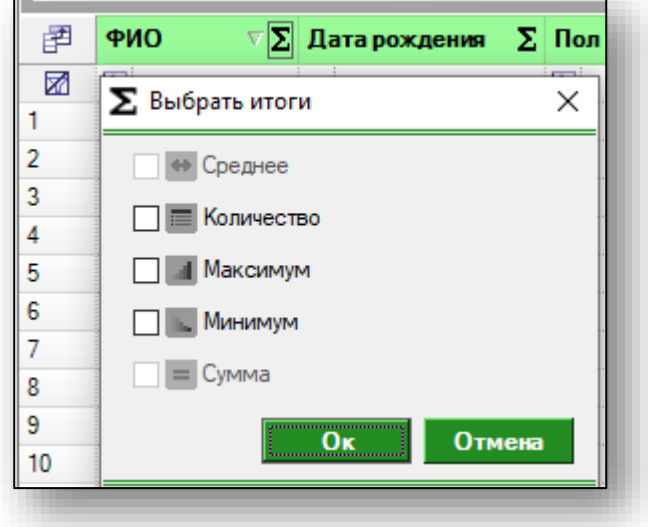

Общий итог будет отображен под таблицей.

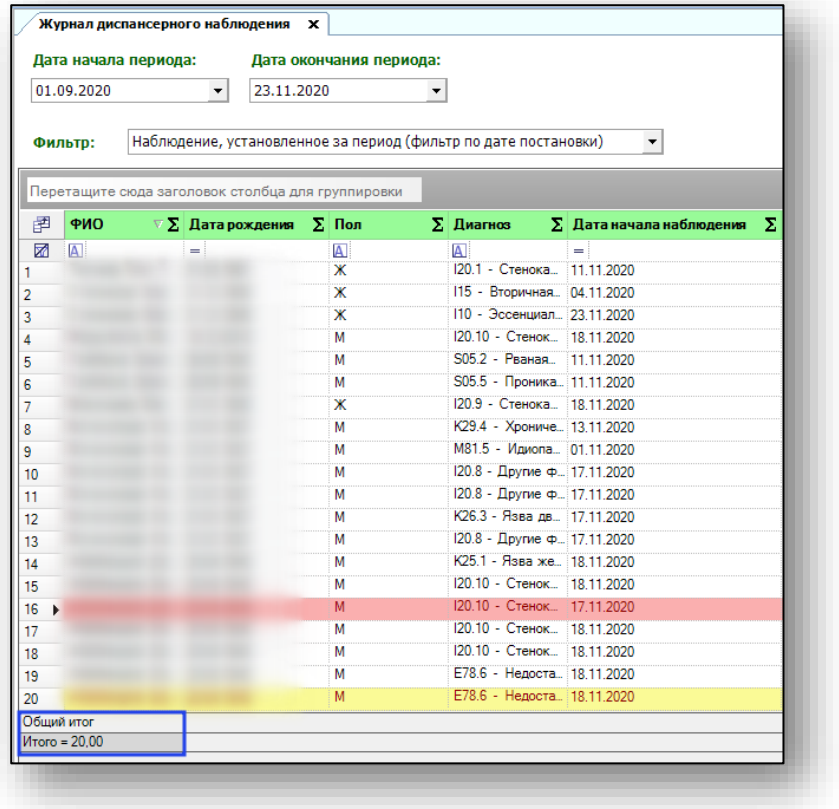

### <span id="page-9-0"></span>**Редактирование**

Чтобы редактировать диспансерное наблюдение, выберите пациента из списка одним кликом и нажмите кнопку «Редактировать».

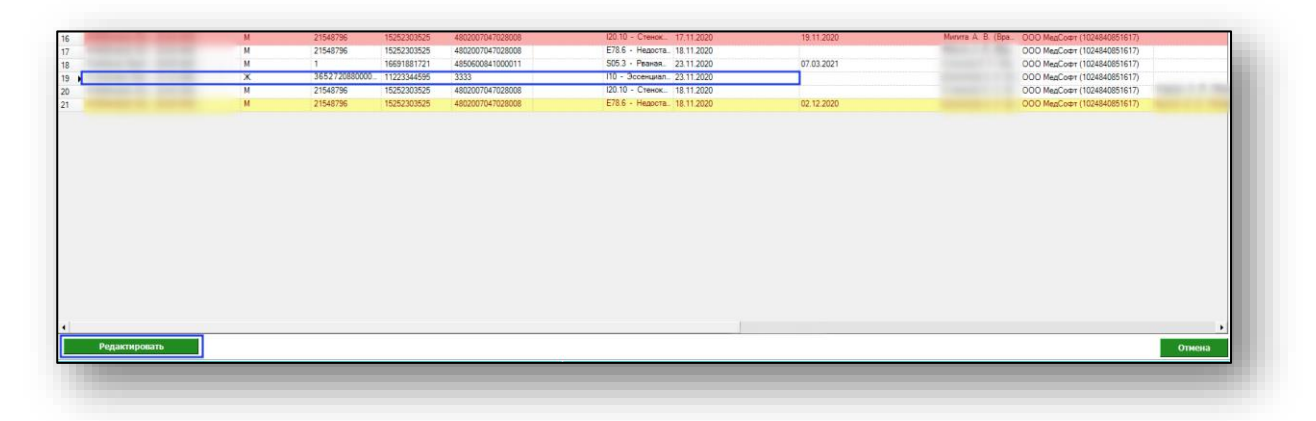

Появится возможность отредактировать дату постановки на диспансерное наблюдение, врача, поставившего на ДН, врача, осуществляющего ДН, диагноз.

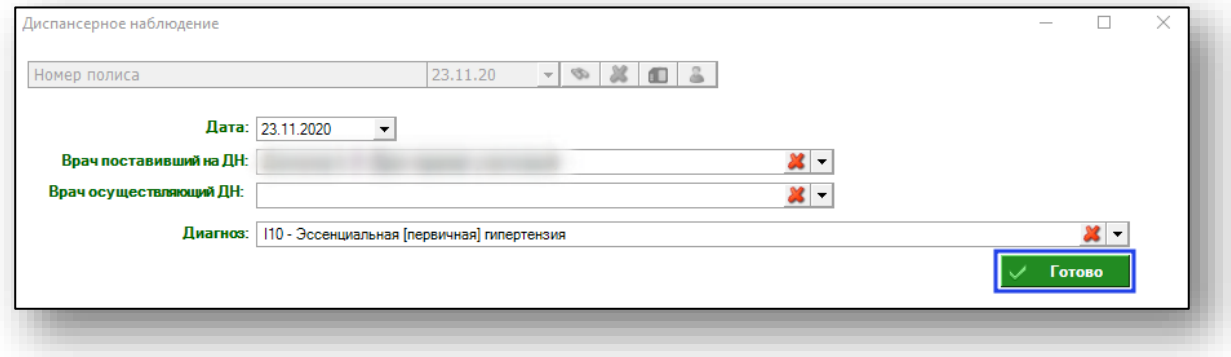

### **Экспорт журнала**

Для экспорта журнала диспансерного наблюдения в формате .xlsx необходимо нажать на кнопку «Сохранить». Реестр будет сохранен с учетом примененных настроек.

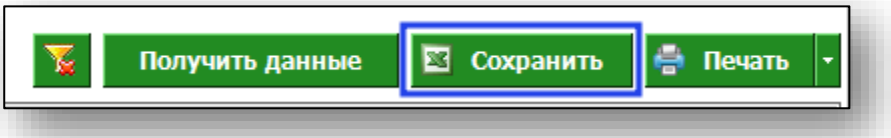

Откроется окно сохранения. Выберите папку назначения и нажмите «Сохранить».

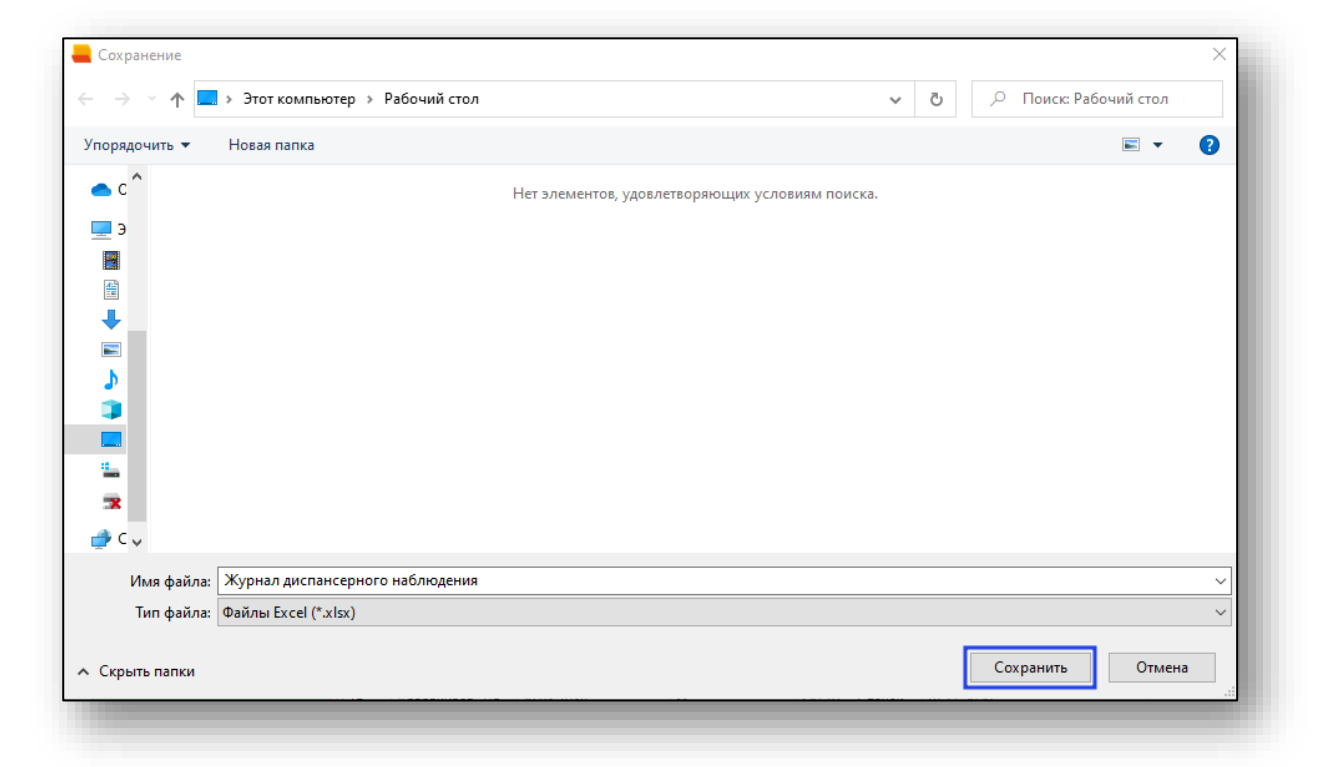

#### <span id="page-10-0"></span>**Печать**

Для печати журнала диспансерного наблюдения нажмите кнопку «Печать».

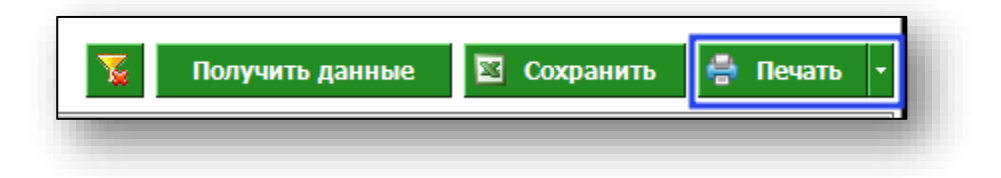